# はじめに

- 本書は、NMZN-Y72DS を例に説明しています。
- パソコンの画面は、Windows® 10 の画面を例に説明しています。
- ナビゲーションの操作については、ナビゲーションの取扱説明書をご覧ください。
- 更新中に車のエンジンを切るなどはしないでください。故障の原因となります。
- エンジンを止めたまま使用し続けると、車のバッテリーが消耗します。必ずエンジンをかけてご使用ください。
- エンジンをかけたまま、換気の悪い場所(周囲が囲まれた車庫など)で長時間使用しないでください。
- 地図更新アプリおよびナビゲーションの仕様、画面表示などは、改良のため予告なく変更することがあります。
- 本書の画面表示やイラストはイメージであり、実際と異なる場合があります。

#### 使用上のお願い

- SD メモリーカードの Lock スイッチを、「Lock」状態にしないでください。
- ●動作中は、SDメモリーカードをパソコンから取り出したり、パソコンの電源を切ったりしないでください。 。データが破損するおそれがあります
- お使いのパソコンにインストールされているウイルス対策ソフトによっては、地図更新アプリの起動時に警告メッセー ジが表示される場合があります。そのときは、地図更新アプリをウイルス対策ソフトの監視対象から除外するか、実行 を許可してください。詳しくは、お使いのウイルス対策ソフトの説明書をお読みください。
- 地図更新アプリはインターネット通信を行うため、起動時に OS やウイルス対策ソフトによって、インターネットへ の接続が禁止されることがあります。インターネット通信を行うために、これを許可してください。

#### 商標について

● Microsoft、Windows は、米国 Microsoft Corporation の米国およびその他の国における登録商標または商標です。

#### 更新の前に

地図更新を行うと、ルート学習結果が初期化されます。

#### 更新のご利用手順

- ・・・・・・・・・・・・・・・・・・・・・・・・・・・・・・・・・・ メモリーカードを作成する SD 更新用 ナビ **1**  [.2P](#page-1-0)
- ・・・・・・・・・・・・・・・・・・・・・・・・・・ 地図更新アプリをパソコンにインストールする PC **2**  [.3P](#page-2-0)
- <mark>\_3 </mark> PC 地図データをダウンロードして、更新用 SD メモリーカードに書き込む ・・・・ P.5
- <mark>\_4 \_</mark> ナビ \_ 更新用 SD メモリーカードでナビゲーションのデータを更新する ・・・・・・・・・・ P.7

# <span id="page-1-0"></span><u>1 ナビ</u> 更新用 SD メモリーカードを作成する

- GPS を受信できない場所では、更新用 SD メモリーカードを作成できません。 屋外など見晴らしの良い場所で、ナビゲーションの GPS を受信した状態で行ってください。
- SD 規格に準拠した 16 GB 以上の SD メモリーカードをご用意いただき、パソコンで初期化してください。 初期化には SD File System Specification 準拠の SD メモリーカードフォーマッターを使用してください。 SD メモリーカードフォーマッターダウンロード Web サイト https://www.sdcard.org/ja/downloads-2/formatter-2/

# <span id="page-1-1"></span>SD メモリーカードを挿入する

- ●挿入する前に、他のカードが入っていないか確認してください。
- ●正常に動作しないときは、再度カードを抜き差ししてください。
- <mark>1 ■</mark>を押して、OPEN を選ぶ
	- ディスプレイが開きます。

### 2 SD メモリーカードを奥までまっすぐに挿入する

ラベル面を上に 角がカットされた側を右に

- ●カチッと音がするまで差し込みます。
- 自動的にディスプレイが閉まります。
- ●ディスプレイが閉まらない場合は、SD メモリーカードが奥までしっかり入ってい 。るか確認してください

# 更新用 SD メモリーカードを作成する

- 1 ナビゲーションのトップメニューから、情報・設定 ▶ システム情報・設定 ▶ ソフトウェア・地図 更新 ▶ 更新用 SD カード作成 を選ぶ
- 2 表示されるメッセージに従って、はいを選ぶ
	- ●作成が完了したら、OK を選ぶ

# 更新用 SD メモリーカードを取り出す

- 1 A を押して、OPEN を選ぶ
	- ディスプレイが開きます。
- 2 更新用 SD メモリーカードを取り出す
	- ●■▲複押して、ディスプレイを閉じてください。

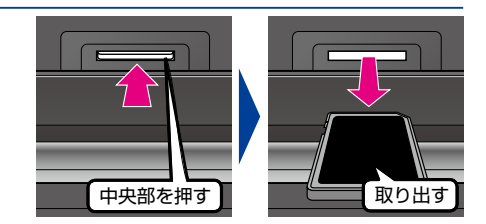

# <span id="page-2-0"></span>2 PC 地図更新アプリをパソコンにインストールする

### 1 更新用 SD メモリーカードをパソコンに挿入する

# 2 地図更新アプリのダウンロードページより利用規約ページにアクセスし、ページの一番下 の上記の利用規約に同意してダウンロード をクリックする

●利用規約を必ずお読みいただき、内容についてご同意いただいたうえでクリックしてください。

#### 3 保存したいフォルダを選び、保存 をクリックする

● 選んだフォルダにインストーラーがダウンロードされます。

#### お知らせ

- ブラウザの設定によっては、指定された場所に自動的にダウンロードされます。
- ●ダウンロードの時間は、インターネットの回線やパソコンによって異なります。

#### 4 ダウンロードしたインストーラー 「Setup NMU4.exe」を実行する

- セキュリティの警告メッセージが表示された場合は、実行 をクリックしてください。
- <span id="page-2-1"></span>●「ユーザーアカウント制限」の画面が表示された場合は、はい(Y)をクリックしてください。

#### <mark>5</mark> 次へ (N) > ▶ 同意する (A) ▶ インストール をクリックする

- ●ライセンス契約書を必ずお読みいただき、内容についてご確認いただいたうえでインストー 。ルしてください
- 地図更新アプリのインストールを開始し、インストールの状況が表示されます。

- 地図更新アプリ2 セットアップ<br>- 地図更新アプリ2 セットアップ ウィザードへよう<br>- こそ  $\bigcirc$ -<br>ザードは、地図事務ア:カリ2のインストールをパイド、ていき çeç …・・・<br>セットアップを開始する前に、他のすべてのアプリケーションを終了<br>することを指数します。これによってセットアップがコンピュータを再<br>起動計ずに、システム ファイルを更新することが出来るようになりま す。<br>調けるには DeへI をクリックして下さい。 ライセンス契約書<br>地図更新アザル2をインストールする前に、ライセンス条件を確認してください。  $\overline{\mathbf{e}}$ **。**<br>NE押して現約書をすべてお読みください。 が<sub>神</sub>の中心を使用して見りませずべてお使わりださい。<br>|FURNING|<br>|中国語的||MINITERNAMIとは、1977年12月16日に、1978年12月16日に、1978年12月16日に、<br>|中学者<u>の</u>医師サンル情報サービスは同1名称の中心電源会社らずサイト及して、以下可以及以降<br>|中学者の医師サンル情報サービスは同1名称の中で電話会社を使用してみたがサンルート前にのする<br>|おおお礼は、1982年前アフルセタウスロードで12点 - ||へいへいよう。<br>|短い最のすべての進州に最後するなりは、||現世する| 予選んでインストールを図すてください。地方<br>|アプリ2 老インストールするには、関約違に同意する必要があります。 < 民気(B) 日<mark>日度する(A) |</mark> -<br>スタートメニュー フォルダを選んでください。<br>- 地域更新アプリ2022ョートカットを作成するスタートメニュー フォルダを選んで下さい。<br>- $\Theta$ 。<br>このプログラムのショートリットを作成したいスタートメニュー フォルダを選択してください。また、作成する<br>新しいフォルタに名前をつけることもできます。

# 6 インストールが完了したら、次へ(N) > をクリックする

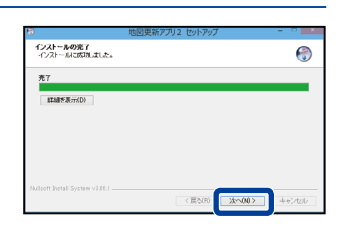

< RMB CORP-A +6040A

 $\begin{array}{l} \begin{array}{l} 1.3 \\ 0.01 \\ 0.01 \\ 0.01 \\ 0.01 \\ 0.01 \\ 0.01 \\ 0.01 \\ 0.01 \\ 0.01 \\ 0.01 \\ 0.01 \\ 0.01 \\ 0.01 \\ 0.01 \\ 0.01 \\ 0.01 \\ 0.01 \\ 0.01 \\ 0.01 \\ 0.01 \\ 0.01 \\ 0.01 \\ 0.01 \\ 0.01 \\ 0.01 \\ 0.01 \\ 0.01 \\ 0.01 \\ 0.01 \\ 0.01 \\ 0.01 \\ 0.01 \\ 0.01 \\ 0.$ **Server** 

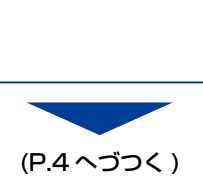

<span id="page-3-0"></span>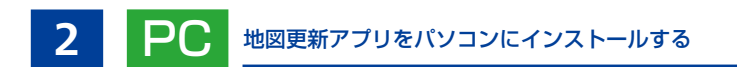

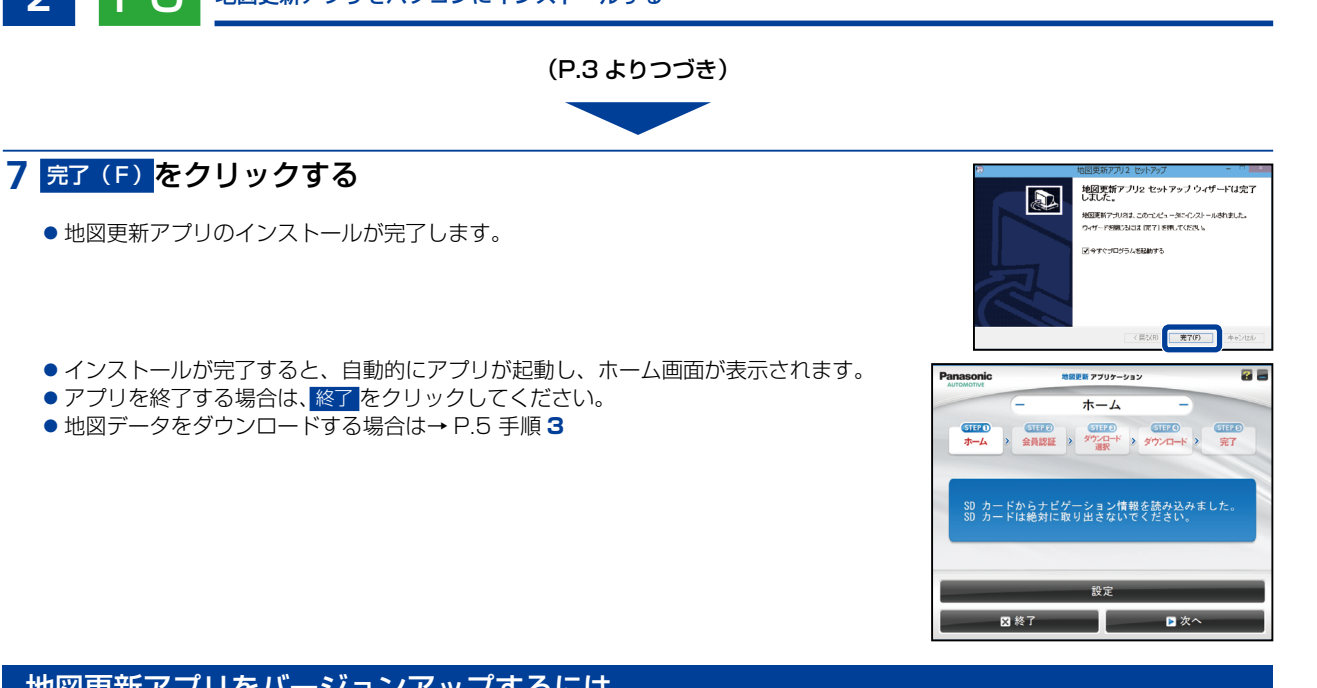

(P.3 よりつづき) .

# <span id="page-3-1"></span>地図更新アプリをバージョンアップするには

#### 新しいバージョンの地図更新アプリがリリースされている場合は、アプリ起動時にお 。知らせが表示されます

# 必ず最新のアプリを使用して地図更新してください。

- (1) アプリダウンロード をクリックする
	- ダウンロードが開始されます。
	- ダウンロードが終了すると、地図更新アプリを終了して、インストーラーが起動 。します
- $(2)$  インストールする (P.3 手順[5](#page-2-1))

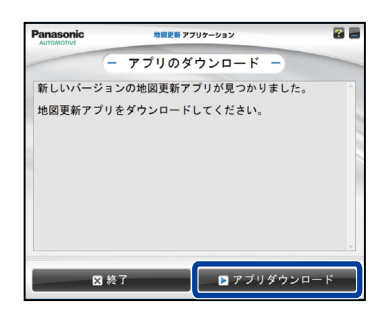

# <span id="page-4-0"></span>3 PC 地図データをダウンロードして、更新用 SD メモリーカードに書き込む

### 1 更新用 SD メモリーカードをパソコンに挿入する

#### <span id="page-4-1"></span>右のアイコンをダブルクリックして起動する **2** ● 地図更新アプリのバージョンアップを促す画面が表示された場合は→ P.4 <mark>3 次へ</mark> をクリックする ● 通信が開始されますので、しばらくお待ちください。 STEP 1)<br>ホーム お知らせ ● 設定をクリックすると、プロキシの設定ができます。 SD カードからナビゲーション情報を読み込みました<br>SD カードは絶対に取り出さないでください。

#### ナビ cafe へのユーザー登録がお済みでない場合 **4**

#### 登録メールアドレス、パスワードを空欄のまま、新規ユーザー登録を クリックする

- ●ナビ cafe の新規ユーザー登録画面が表示されますので、ユーザー登録を行ってく 。ださい
- 登録が完了したら、戻る をクリックして前の画面に戻り、下記の「ナビ cafe への ユーザー登録がお済みでナビゲーション登録がお済みでない場合」に進んでくださ  $\cup$

ナビ cafe へのユーザー登録がお済みでナビゲーション登録がお済み でない場合

#### 登録メールアドレス、パスワードを入力して、新規ナビ追加登録を クリックする

- 新規ナビ追加登録画面が表示されますので、登録メールアドレス、パスワードを入 力してログインし、ナビゲーションの追加登録を行ってください。
- 登録が完了したら、<mark>戻る をクリックして前の画面に戻り、下記の「ナビ cafe への</mark> ユーザー登録とナビゲーション登録がお済みの場合」に進んでください。

ナビ cafe へのユーザー登録とナビゲーション登録がお済みの場合

# 登録メールアドレス、パスワードを入力して、次へをクリック する

● 地図データのダウンロード選択画面が表示されます。

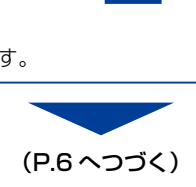

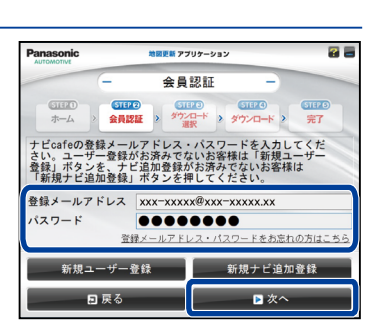

日次

图 終了

**ANTIQUE IN ANTIQUE IN ANY**  $+ -$ 

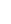

<span id="page-5-0"></span>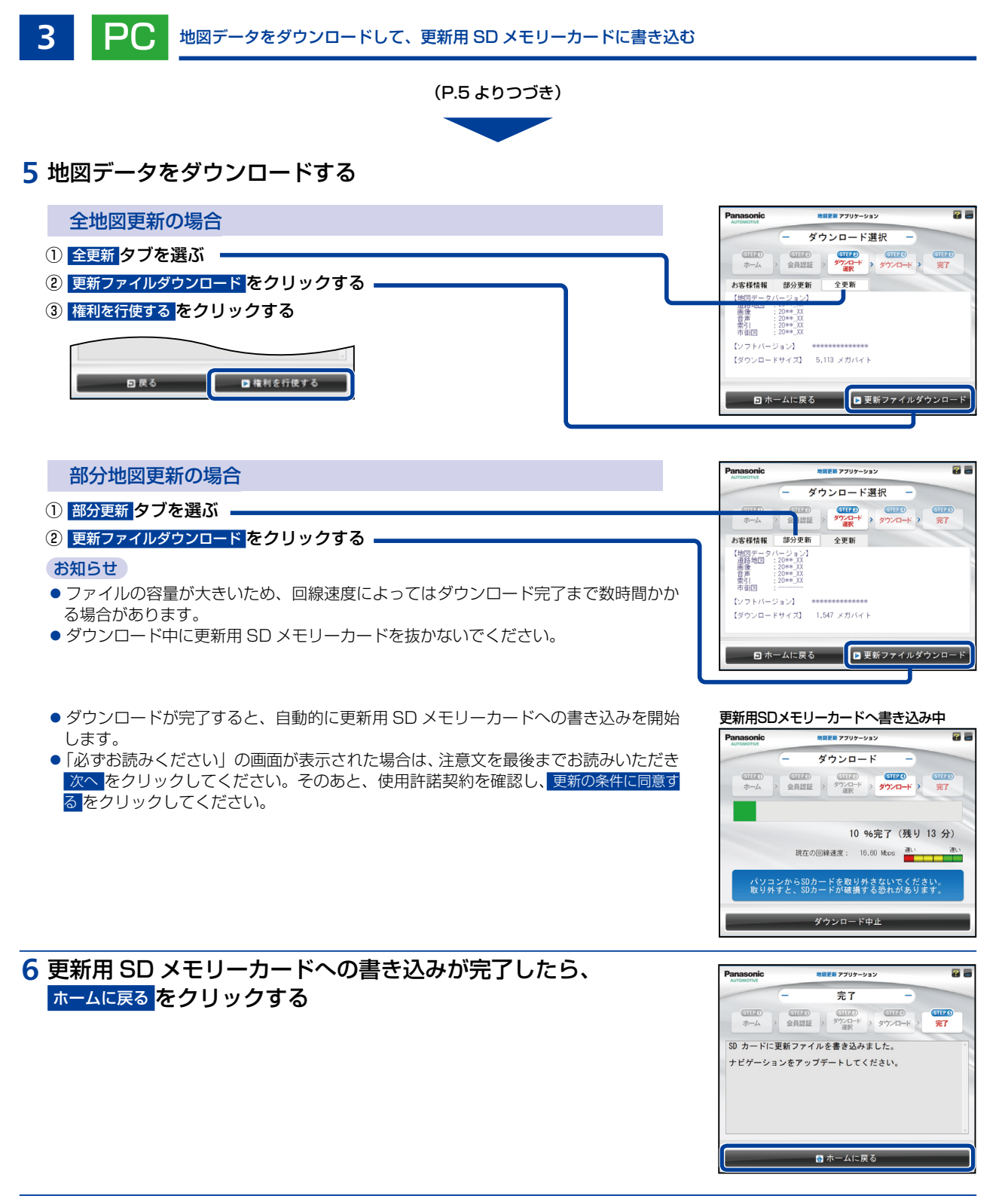

# 7 終了 をクリックする

- 地図更新アプリを終了します。
- ●パソコンから更新用 SD メモリーカードを取り出してください。

<span id="page-6-0"></span>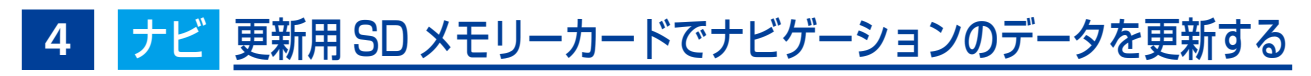

必ず、安全な場所に停車し、パーキングブレーキをかけた状態で行ってください。

メモリーカードをナビゲーションに挿入する SD 更新データを書き込んだ更新用 **1**

- $\bullet$  SD メモリーカードを挿入する→ P.2
- ●挿入すると、ステータスバーに以下のデータ更新アイコンが表示されます。

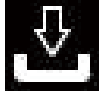

(矢印内部は黒色)

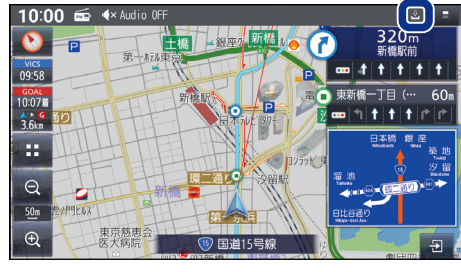

- 2 ナビゲーションのトップメニューから、情報・設定▶ システム情報・設定▶ ソフトウェア・地図 更新▶ 更新 を選ぶ
	- ●ステータスバーを下に向かってスワイプし、通知画面の更新データがあります。 を選んでも、同じ画面が表示されます。
	- ●更新準備を開始する画面が表示されます。

### **3 はいを選ぶ**

- ●ステータスバーの図が点滅し、更新準備を開始します。
- ●更新準備中も、ナビゲーションを利用できます。
- ●更新準備が完了すると、ステータスバーの図が点滅から以下の状態 (点灯) 。に変わります

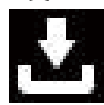

(矢印内部は白色)

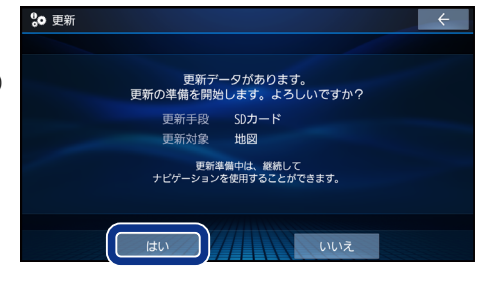

4 更新準備が完了したら、ナビゲーションのトップメニューから、情報·設定▶ システム情報·設定 ▶ ソフトウェア·地図 更新 ▶ 更新 を選ぶ

- ●ステータスバーを下に向かってスワイプし、通知画面の 更新データがあります。 を選んでも、同じ画面が表示されます。
- ●更新を開始する画面が表示されます。

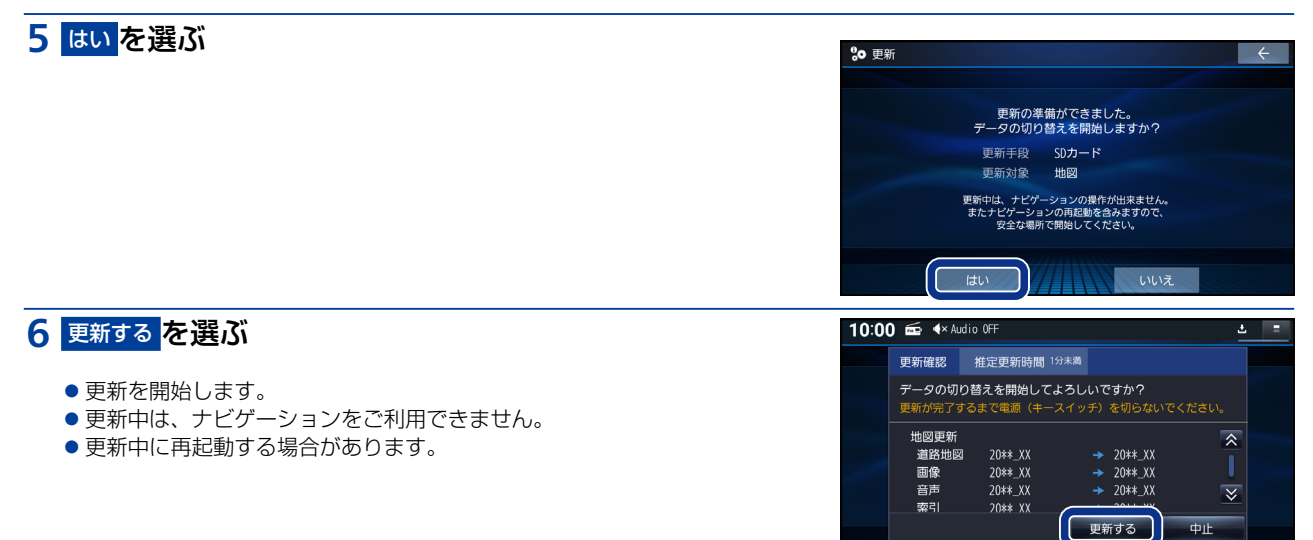

**7** 更新完了のメッセージが表示され、OK を選ぶと、更新作業は完了です。<br>Maging ay 30:00 at a security

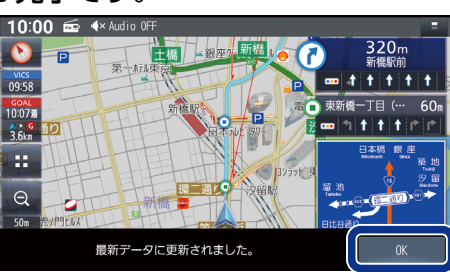

i±u

# 地図データバージョンを確認する

# 1 ナビゲーションのトップメニューから、情報 · 設定 ▶ システム情報 · 設定 ▶ バージョン情報 <mark>を選ぶ</mark>

# 地図データバージョンを確認する **2**

● 当社サイトに掲載されているプログラムバージョンと同じであるかを確認 。してください

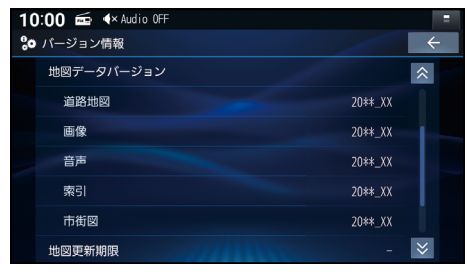

#### お知らせ

● 地図データバージョン (20 \*\*\_XX) の\_XX に表示される数字は、地図の更新月ではありません。 。更新の時にカウントアップされる通し番号です